厚生労働科学研究費補助金

健康安全・危機管理対策総合研究事業

# 保健医療福祉計画策定のための

# データウェアハウス構築に関する研究

(H27-健危-一般-001)

## 平成28年度 総括・分担研究報告書

# 研究代表者

岡 本 悦 司

# 平成29(2017)年3月

# 目 次

I.総括研究報告

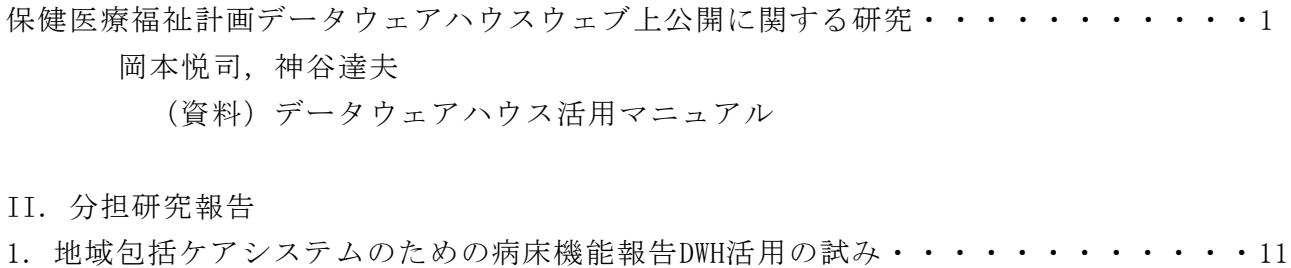

中本稔

- 2. 医療計画の推進に関する研究・・・・・・・・・・・・・・・・・・・・・・・・18 大江浩
- 3. 学校保健統計調査データの活用・・・・・・・・・・・・・・・・・・・・・・・31 安藤雄一
- 4.母子保健・小児保健におけるハイリスク群(虐待を対象とする)のデータ管理と関連論点 の検討・・・・・・・・・・・・・・・・・・・・・・・・・・・・・・・・・・・・・37 澤口聡子
- 5.がん検診評価のためのDWH-CUBE活用・・・・・・・・・・・・・・・・・・・・・・48 森永裕美子,松岡宏明
- 6. 予防接種に関するデータのデータウェアハウス構築と分析・活用の試み・・・67 松本珠美,永井仁美
- 7. 健康増進計画策定におけるデータウェアハウスの活用・・・・・・・・・・・・・・73 藤井仁
- 8. データウェアハウスを利用した世帯の主な職業による出産の質の検討・・・・・・・79 仙田幸子,吉田穂波
- 9. 乳児死亡原因のRisk factors・・・・・・・・・・・・・・・・・・・・・・・・・90 仙田幸子,吉田穂波

III. 成果資料

保健所長会理事会プリゼン資料(2016年8月17日東京) 第44回北陸公衆衛生学会 講演資料(2016年11月21日富山) 第75回日本公衆衛生学会(2016年11月大阪)演題 保健師ジャーナル2017年3月号

厚生労働科学研究費補助金(厚生労働科学研究健康安全・危機管理対策総合研究事業) 総括研究報告書

## 保健医療福祉計画データウェアハウスのウェブ上公開に関する研究

研究代表者 岡 本 悦 司(福知山公立大学) 研究協力者 神 谷 達 夫(福知山公立大学)

#### 研究要旨

市区町村単位の統計データをキューブ化し,ウェブ上で容易にピボットテーブルとして活用で きる形態で公開した。ピボットテーブル的な操作を可能にすることはデータの医療圏や保健所 管轄区域別集計を容易にするが,クライエント PC にいちいちデータをダウンロードする仕組み のため,大規模データではダウンロードに時間がかかる点等改善の余地を残すものとなった。

A 研究目的

初年度においては,DWH 化した Excel やアクセスファイルを DVD で全国保健所に配布したが, 究極的にはウェブ上で自在に集計できる公開が望ましい。そこで,Javascript という言語を用 いてウェブ上でピボットテーブルのように自在に扱えるかたちに加工して公開する。

B 研究方法

ウェブ上でリアルタイムでピボットテーブルを作成できる Javascript 言語プログラム pivot.js を用いて HTML ページを作成し,独自サーバーを通じてウェブ上で公開した。URL は http://www.jmedicine.com

C 研究結果

 ウェブ上で,市区町村単位データを医療圏や保健所管内ごとに,Excel ピボットテーブルの ような感覚でドラッグ&ドロップすることで作表できるようになった。しかしながら, Javascript は、対象とする csv ファイルをいったんまるまるダウンロードしなければならず, 大容量ファイルではダウンロードに相当な時間がかかることが明らかになった。そのため、た とえば病床機能報告データでは,全国一本の csv ファイルとして公開することは断念し, 都道 府県ごとに 47 分割されたファイルとして公表せざるをえなかった。

D考察

ウェブ上でピボットテーブル様にドラグ&ドロップ操作ができることはデータ活用上きわめ て使いやすい形態である。しかしながら,大きな csv ファイルをいちいちクライエントの PC にダウンロードしなければならず,時間がかかる上に,異なる統計調査データを市区町村単位 で結合する等ができない,といった限界も残った。今後は,HADOOP 等の並列処理システムを活 用して,迅速なデータ処理と転送が可能なシステムへの改善が課題として残った。

# 保健医療福祉計画データウェアハウス(DWH)ウェブ版

[http://www.jmedicine.com](http://www.jmedicine.com/)

## データウェアハウス(DWH)とは何か

データウェアハウス化とは,たとえば下左図のようにクロス表で提供されたデータを縦列 に変換したいわゆる「キューブ」形式に変換することにより,Excel のピボットテーブルの ような感覚で自由に集計,処理可能とすることである。

縦列化されたデータ,下右図のように,性・年齢階級別にも,傷病別にも,診療行為別にもル ービックキューブのように自在に操作できることから「キューブ」と呼ばれる。

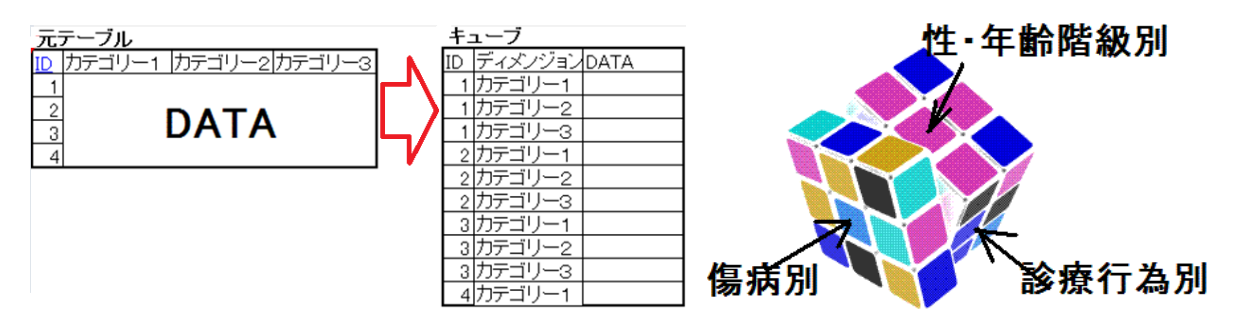

たとえば患者調査は e-STAT で夥しい統計表が提供されているが,この中から「3 市町村を 管轄する保健所の 40~49 歳女性の糖尿病の患者数の過去の推移を知りたい」と思った場合, 膨大な統計表から必要となる表を探してダウンロードし,カット&ペーストを繰り返さな ければならない。これら表を一括してキューブ化すれば(下左図),Excel のピボットテーブ ル機能を用いて自在に集計可能となる(下右図)。さらに,傷病分類の一部を大分類→中分類 →小分類に表示することも可能となる(ドリルダウンと呼ばれる。下右図では循環器系疾患 が小分類別に表示されている)。

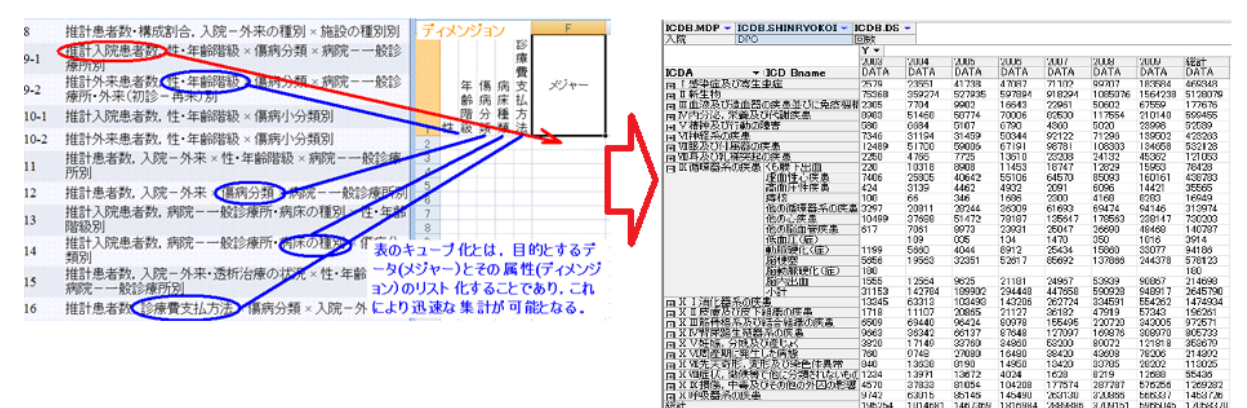

## 初期画面

[http://www.jmedicine.com](http://www.jmedicine.com%E3%82%92%E9%96%8B%E3%81%8F%E3%81%A8(3) を開くと(3 秒後に <http://121.101.70.40/>に redirect される が,近く直に開くようにする)下の初期画面が出現する。 左側がメニューであり,右側に使用法が説明されている。

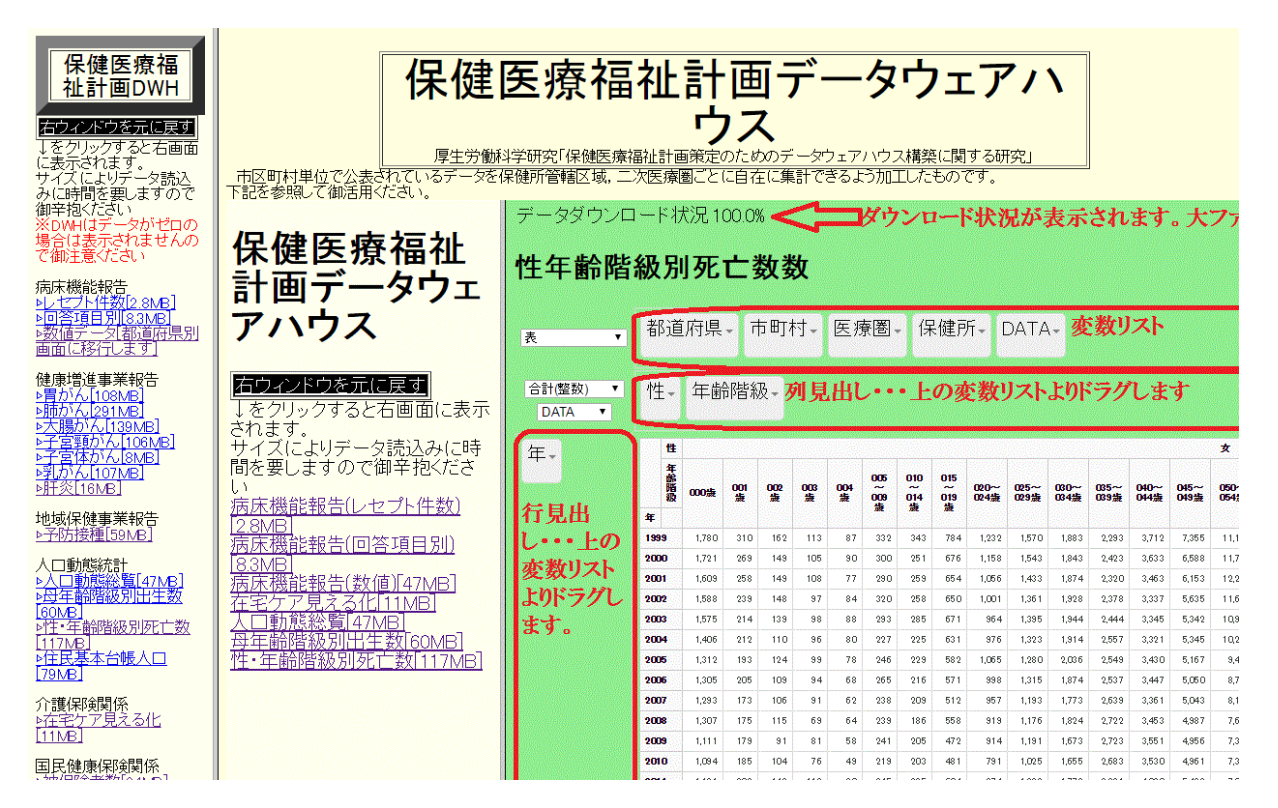

## 含まれるデータ

28 年 12 月現在下記の統計データが収録されており逐次追加してゆく。元データは csv フ ァイルであり[]はそのファイルサイズである。ファイルサイズがダウンロードに要する時 間の目安となる。 病床機能報告 [▷レセプト件数](http://121.101.70.40/b2015kensu.html)[2.8MB] **[▷回答項目別](http://121.101.70.40/b2015koumoku.html)[8.3MB]** ▷数値データ[都道府県別] 健康増進事業報告 **▷胃がん[\[108MB\]](http://121.101.70.40/STOMACH.html)** 

**▷肺がん[\[291MB\]](http://121.101.70.40/LUNG.html) [▷大腸がん](http://121.101.70.40/COLON.html)[139MB]** [▷子宮頸がん](http://121.101.70.40/CERVICAL.html)[106MB]  $\nu + \frac{1}{2}$  音体がん [8MB] **▷乳がん[\[107MB\]](http://121.101.70.40/BREAST.html)** ▷肝炎[\[16MB\]](http://121.101.70.40/HEPATITIS.html)

地域保健事業報告 **[▷予防接種](http://121.101.70.40/VACCINATION.html)[59MB]** 

人口動態統計 [▷人口動態総覧](http://121.101.70.40/jinkodotaisoran.html)[47MB] [▷母年齢階級別出生数](http://121.101.70.40/motherage.html)[60MB] [▷性・年齢階級別死亡数](http://121.101.70.40/sexagedeath.html)[117MB] [▷住民基本台帳人口](http://121.101.70.40/JUMINKIHONDAICHO.html)[79MB]

介護保険関係 [▷在宅ケア見える化](http://121.101.70.40/mieruka.html)[11MB]

国民健康保険関係 [▷被保険者数](http://121.101.70.40/KOKUHOHIHOKENSHASU.html)[24MB]

#### ▷所得[\[3MB\]](http://121.101.70.40/KOKUHOSHOTOKU.html)

その他の統計 [▷市区町村の指標](http://121.101.70.40/sinfonica.html)  $\nu$ 警察自殺統計 $[46MB]$ 

### 操作法 1:病床機能報告を例に

病床機能報告は一般病院及び有床診療所(約 2 万)からの報告を都道府県がサイト上に公表したものである。 最新の 2015 年 7 月現在報告を DWH 化したが,福島,奈良,兵庫県は未公表となっている。病床機能報告は膨大 であるため,3 部分に分かれている。レセプト件数,回答項目(たとえば救急指定の有無等)そして病床数等の数 値データである。数値データは都道府県別のファイルとなっている。数値データをクリックすると右画面に 都道府県のリストが表示される。

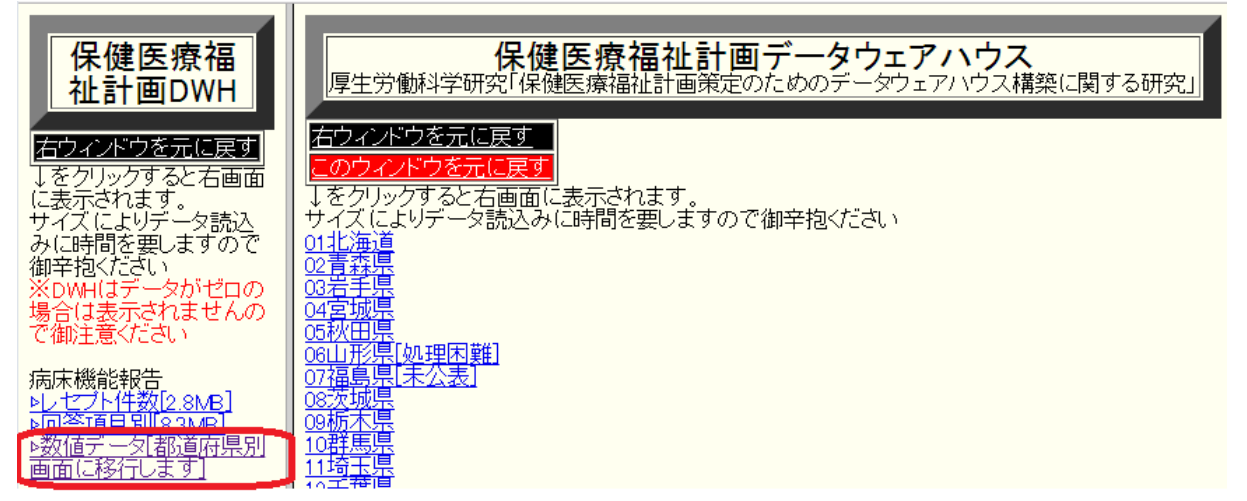

都道府県をクリックするとデータのダウンロードが始まり,ダウンロード状況が%で表示される。ダウンロー ドの時間は PC の性能,回線速度による。ダウンロードが 100%完了するとデフォルト画面が出現する。都道府 県単位の場合,デフォルトでは市町村が行,大分類が列に表示される。

#### 画面の説明

 下図の赤い枠がそれぞれ行,列の見出しが入る部分。デフォルトでは,全国データなら行に都道府県,列に年 を入れてあるが,自在に入れ換えることができる。

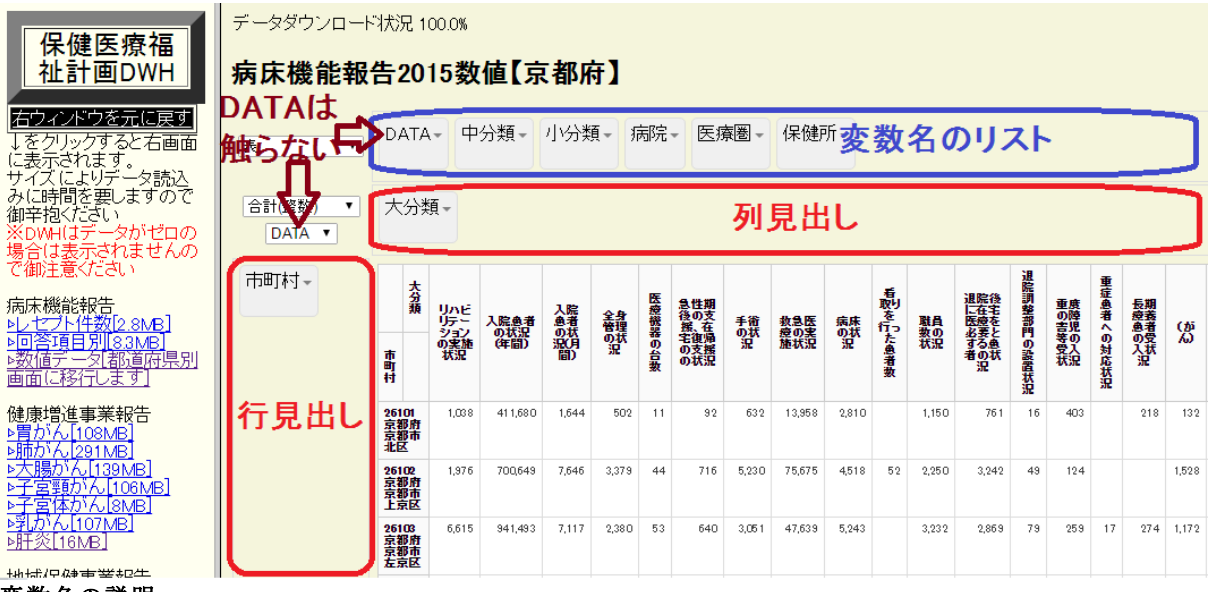

#### 変数名の説明

変数名のうち以下のものは共通である。 DATA…表に表示される数値である。DATA は通常は、ドラグドロップ等の操作は行なわない。 医療圏…医療計画にいう二次医療圏を指す[2014 年時点]。 保健所…保健所管轄区域を指す[2012 年時点]。

#### 変数の操作

変数名リストより表示したい変数を行または列にドラグ&ドロップする。この場合,大分類→中分類→小分 類,都道府県→保健所[又は医療圏]→市町村→病院という階層構造に合わせてドラグすることが原則である。

たとえば大分類の内訳を知りたければ「中分類」を変数名リストより列見出しにドラグ&ドロップする 。すると「リハビリテーションの実施状況」の下に中分類が以下のように表示される。

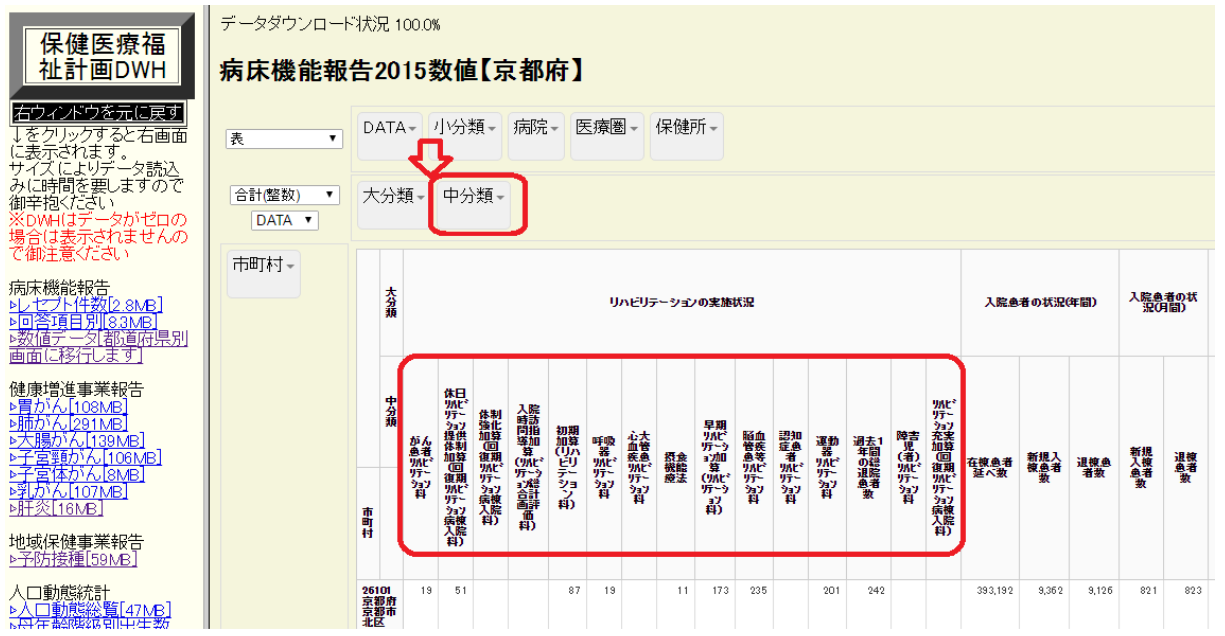

同様に各市町村内の病院を表示させたければ「病院」を行見出しにドラグ&ドロップする。すると以下のよ うに病院ごとに数値が表示される(なお,病床機能報告では 10 未満の数値は非表示となっているので留意)。 データの抽出

### 病床機能報告2015数値【京都府】

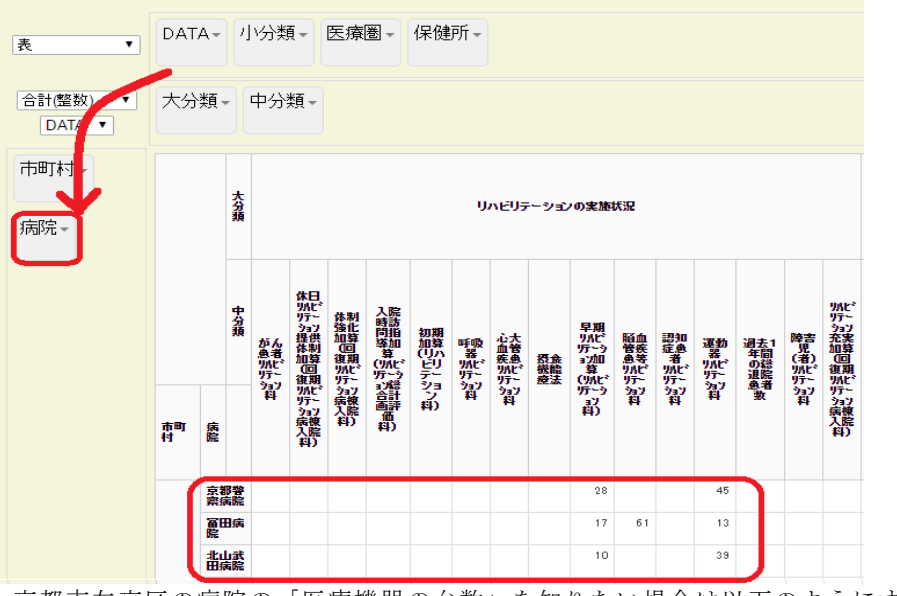

京都市左京区の病院の「医療機器の台数」を知りたい場合は以下のようにする。 「大分類」の▼をダブルクリックして「医療機器の台数」を選択する。

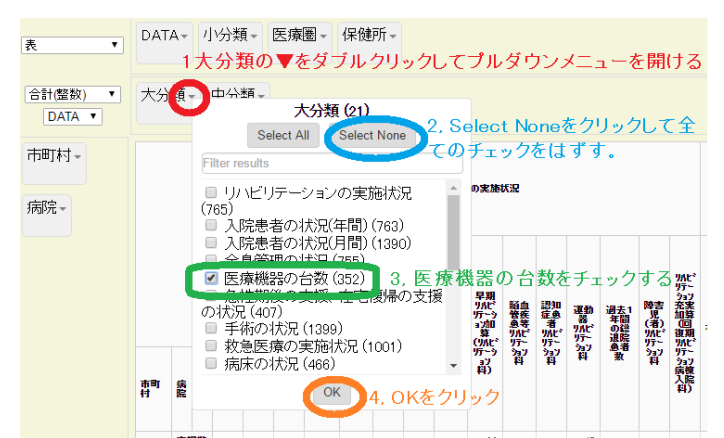

「市町村」についても同様の操作を行い京都市左京区を選択する。すると左京区内病院の医療機関の台数が 表示される。

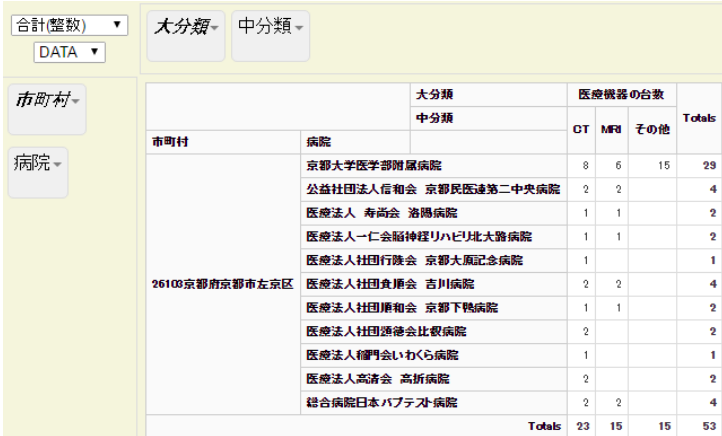

## 操作法 2:健康増進事業報告がん検診を例に

2009 年度より健康増進事業報告の内容が詳しくなり,がん検診については前年度受診者の追跡調査も含まれ るようになったのでがん発見率等の精度管理が可能になった。2009~14 年度の 6 年間分の市町村データを収 録した。

がん検診データには以下の変数名が含まれる。

配置しなければならない。

個別集団…個別検診か集団検診かの 2 つの値をとる 初回非初回…初回(過去 3 年以内に受診していなかったという意味で生まれて初めてではない),非初回そして不詳(=総 数-初回-非初回)の3つの値をとる(特に初期では初回非初回を把握していない,不詳が多い点に留意)。 データ型…偶発症の有無別人数,前年度受診者数そして要精密検査者数の3つをとる。 データ項目…データ型に含まれる項目。データ型>データ項目という関係であり、データ項目は必ずデータ型の下に

データ型=要精密検査者数のデータ項目は複雑である。以下のように原発性のがん,早期がん,粘膜内がんは (再掲)と表示され「がんてあった者」に含まれる。よって合計は(再掲)とあるデータ項目のチェックを 外す必要がある(そのまま合計すると実数より大きくなる)。

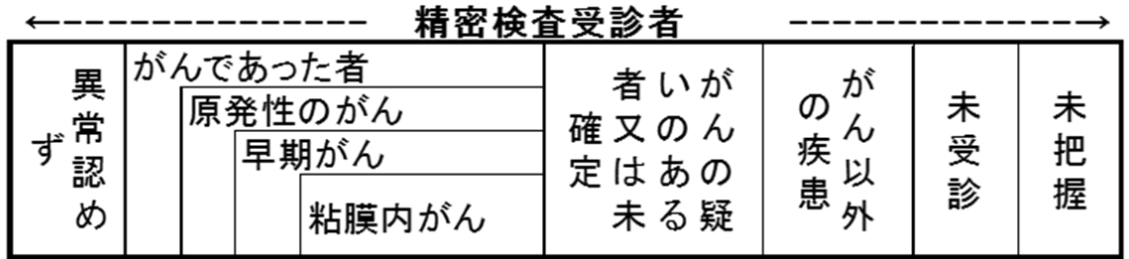

大腸がんを例に説明する。初期画面は他と同様,行に都道府県,列に年となっている。

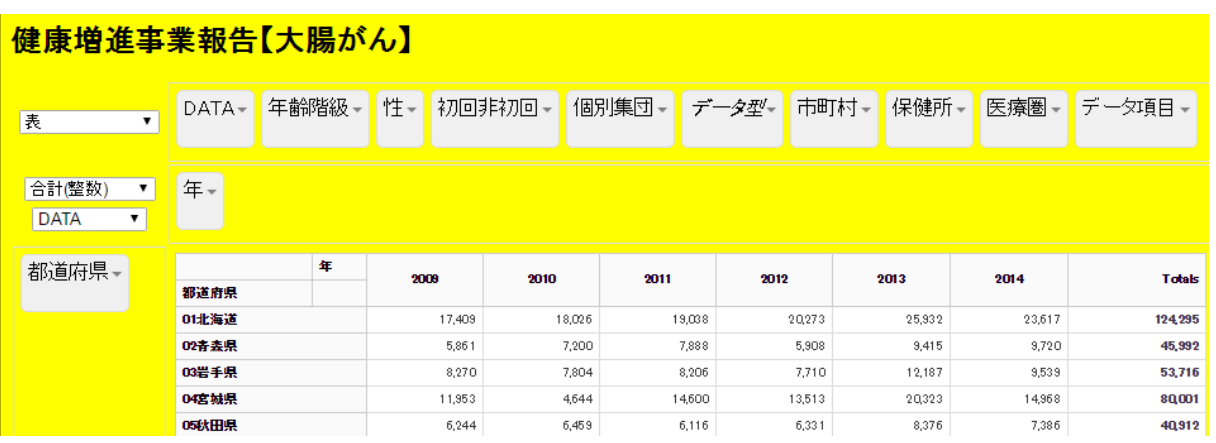

### 【具体例】個別検診か,集団検診か,初回か非初回かでがん発見率に違いはあるか?

この問題に答えるためには,以下のような表を 6 年間分全国のデータで出せばよい。

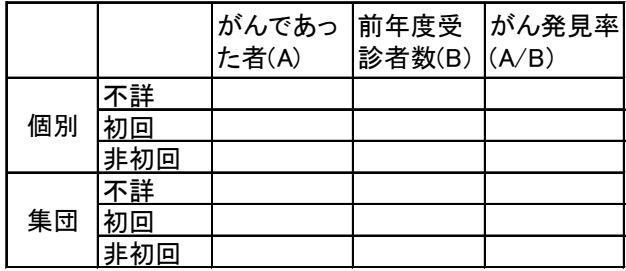

全国データを 6 年分まるまる用いるので,まず行,列より都道府県と年は不要だから外す(上の変数リストに ドラグ&ドロップして移動させる)。

データ型は「要精密検査者数」と「前年度受診者数」の 2 つのみチェックを入れる。また下に来る「データ 項目」は「がんであった者」をチェックするとともに「空白」もわすれずにチェックをいれる。これはデー タ型が「要精密検査者数」の場合はデータ項目に「がんであった者」,「未受診」…といろいろなデータ項目 があるのに対してデータ型「前年度受診者数」はデータ項目が無く空白だからである。

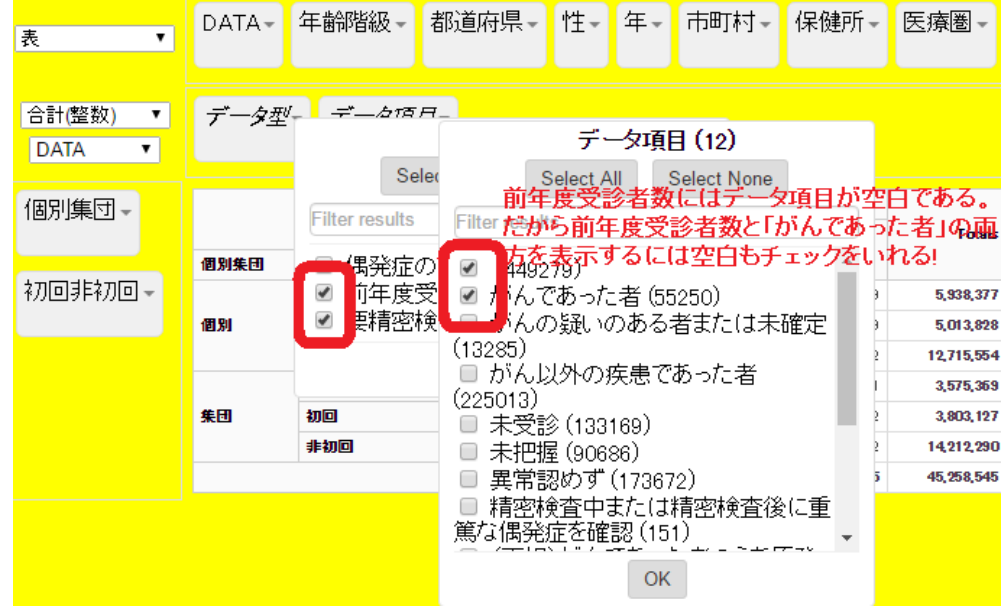

その結果,以下のように,6 年間でのべ 4515 万 5020 人が大腸がん検診を受け,10 万 3525 人ががんと診断され ている。

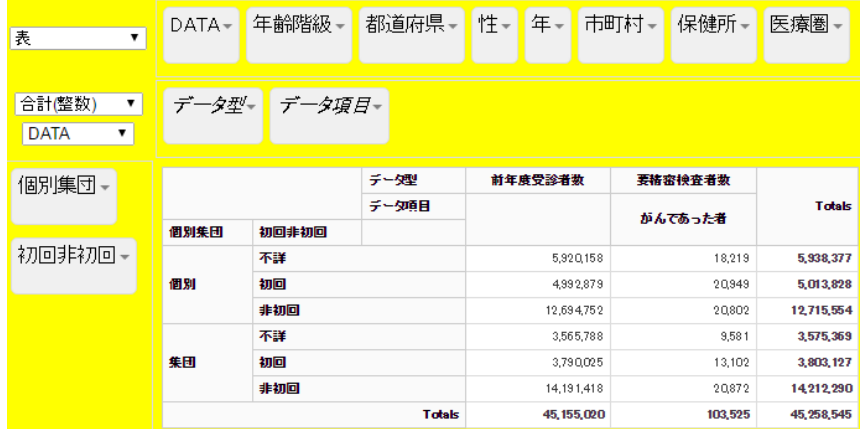

発見率を出すには,がんであった者数÷前年度受診者数を計算すればよいが,残念ながらウェブ版データウ ェアハウスでは割り算等の演算ができないので,データを Excel にはりつけてがん発見率を算出する。発見率 は初回は非初回より高く,個別検診は集団より発見率がやや高い傾向がある(下図は Excel の「条件付書式」 で棒グラフ表示してある)。

(ハイライトして Excel へのコピペがうまくゆかない時は,一旦メモ帳にはりつけて,その後にはりつけると うまくゆことあり)

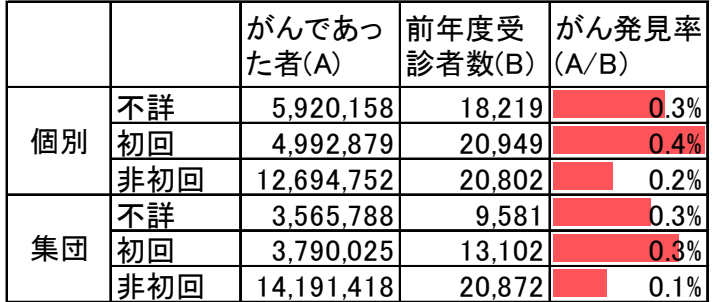

#### 棒グラフとヒートマップ表示

ウェブ DWH は計算機能は無いが,棒グラフやヒートマップ表示機能はある。表示させるには左上のプルダウ ンメニューをデフォルトは「表」となっているのを「バーチャート(棒グラフ)」「ヒートマップ(数値を赤色 の濃淡で示したもき。全体,行,列の 3 メニューあり)」にそれぞれ変更すればよい。

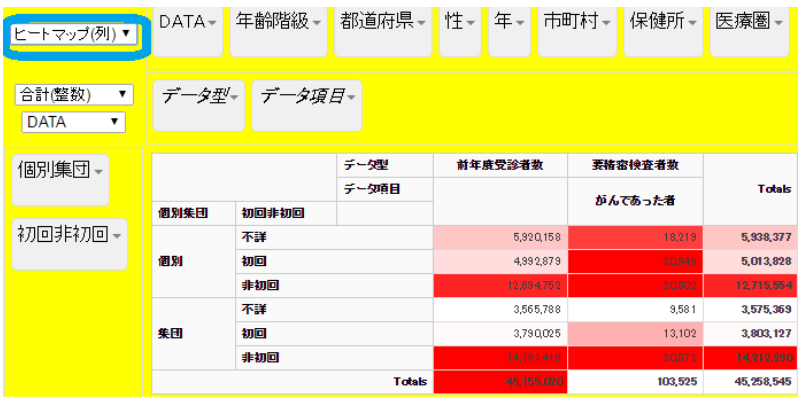